# 5760系列WLC VideoStream疑難排解

## 目錄

簡介 必要條件 需求 採用元件 背景資訊 VideoStream限制 通過WLC的VideoStream流 疑難排解 驗證是否已啟用Multicast Direct 在WLC上啟用調試 Debug命令輸出範例 驗證WLC上的MGID專案 排除AP上的影片品質故障 WLC拒絕的流量

## 簡介

本檔案介紹如何疑難排解Cisco 5760系列無線LAN控制器(WLC)上的VideoStream問題。

## 必要條件

### 需求

思科建議您瞭解以下主題:

- Cisco 5760系列WLC
- 5760系列WLC上的VideoStream組態
- Cisco 3602系列存取點(AP)

附註:有關VideoStream配置的詳細資訊,請參閱VideoStream配置指南Cisco IOS XE版本 3SE Cisco 3850系列Catalyst交換機的[配置VideoStream GUI部](/content/en/us/td/docs/switches/lan/catalyst3850/software/release/3se/videostream/configuration_guide/b_Video_3se_3850_cg/b_Video_3se_3850_cg_chapter_011.html)分。

### 採用元件

本文中的資訊係根據以下軟體和硬體版本:

- 執行軟體版本3.3.2的Cisco 5760系列WLC
- $\bullet$  在輕量模式下運行的 $Cisco$  3602系列AP

本文中的資訊是根據特定實驗室環境內的裝置所建立。文中使用到的所有裝置皆從已清除(預設 )的組態來啟動。如果您的網路正在作用,請確保您已瞭解任何指令可能造成的影響。

## 背景資訊

本節提供通過WLC的VideoStream流程和當前限制的概述。

### VideoStream限制

VideoStream使無線架構能夠在整個企業中向無線客戶端部署組播影片流。當前組播影片傳輸機制 存在以下限制:

- 組播資料包以最高的強制性資料速率傳送。這意味著,即使客戶端可以以802.11n資料速率進行 關聯,視訊資料包的傳送速率也會低得多。
- 組播資料包不會被確認,因為有多個接收者,並且無法擴展以接收來自每個客戶端的確認。

為了解決這些限制,VideoStream以單播資料包的形式通過無線傳送影片組播資料包。在此過程中 ,AP可以使用每個客戶端的單獨資料速率。這還允許客戶端確認未接收的任何資料包。

### 通過WLC的VideoStream流

以下網路圖表說明通過WLC的VideoStream流量:

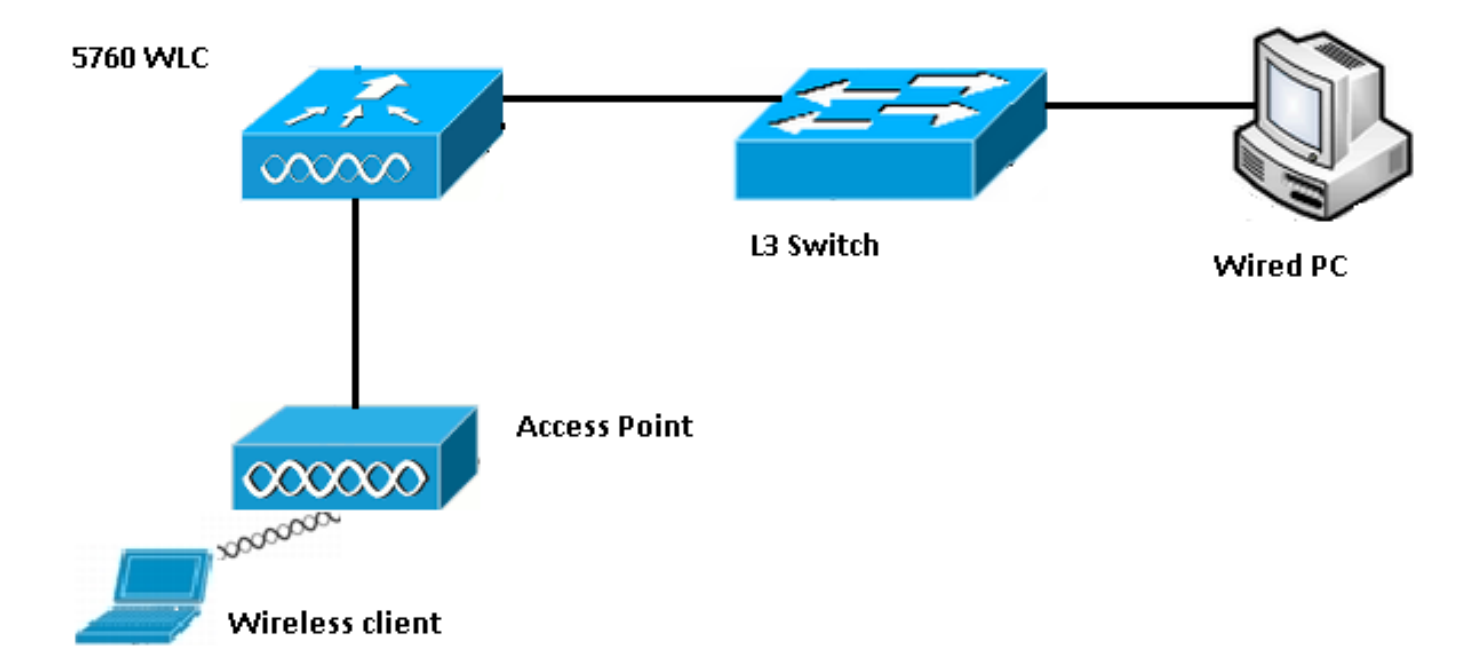

以下是此設定的拓撲詳細資訊:

- 客戶端MAC地址為0017.7c2f.b86e。
- 組播影片IP地址為239.1.1.1。
- 使用單播的組播用作到AP的組播傳送機制。

以下步驟描述VideoStream流:

1. 使用者端會傳送WLC攔截的網際網路群組管理通訊協定(IGMP)加入訊息。

- 2. WLC會建立一個對應群組識別(MGID)專案,以便將流程對應到使用者端要求及關聯的VLAN。
- 3. VideoStream的主要方面之一使其有別於常規組播流量,即WLC與AP進行檢查以驗證其是否 具有服務此資料流所需的頻寬;向AP傳送無線資源控制(RRC)消息。
- 4. AP在RRC響應中返回其頻寬和其他相關統計資訊。這會通知WLC存取點上的可用頻寬。
- 5. 根據來自AP的響應,WLC決定允許該流並向上游傳送IGMP加入消息。您可以設定WLC,使 其即使在AP上沒有足夠的頻寬也會轉送此流量;但是,它會標籤盡力而為隊列的流。它也可 能使用預設操作,即不允許流並丟棄IGMP加入消息。
- 6. WLC通知AP已允許該流,並指示必須為此流保留的頻寬量。
- 7. WLC通知AP客戶端的WLAN-MGID對映。
- 8. 然後,AP會跟蹤客戶端使用的頻寬量以及每個無線電剩餘的頻寬量。當必須新增其他流時 ,將使用此資訊。
- 當WLC收到目的地為使用者端的多點傳播流量時,會驗證是否已設定VideoStream,以及是否 9. 已建立MGID專案。
- 10. 如果滿足這兩個條件,WLC會將流量轉送到具有請求此流量的客戶端的所有AP。WLC會根 據已設定的傳輸機制, 使用*單點傳播組播*或*多點傳播組播*將多點傳播流傳送到AP。
- 11. AP將目的地址替換為單播地址,並通過單播將流傳送到請求流的每個客戶端。資料包包括 AF41 DSCP標籤(802.1p值為4),並以每個單獨客戶端使用的資料速率傳送。

## 疑難排解

使用本節中的資訊對通過WLC的VideoStream流量進行疑難排解。

#### 驗證是否已啟用Multicast Direct

若要確認WLC上是否已啟用Multicast Direct,請輸入以下命令:

5760#**show wireless media-stream multicast-direct state** Multicst-direct State : **Enabled**

您還可以使用show wireless media-stream group summary命令驗證特定組播地址是否已啟用:

5760#**show wireless media-stream group summary** Number of Groups : **1**

Stream Name Start IP End IP Status ------------------------------------------------

**video\_stream 239.1.1.1 239.1.1.1 Enabled**

附註:您必須先全域性啟用組播直接連線,然後對無線LAN(WLAN)啟用。

#### 在WLC上啟用調試

您可以在WLC上啟用偵錯,以驗證是否已正確交涉RRC以及是否允許媒體流。以下是您可以執行的 最有用debug指令:

- debug media-stream errors 此命令提供有關媒體流過程中發生的任何錯誤的資訊。
- debug media-stream event 此命令提供有關發生的各種狀態更改的資訊。
- debug media-stream rrc 此命令提供有關交換的RRC消息的資訊。
- debug call-admission wireless all 此命令提供命令存取卡(CAC)偵錯的相關資訊。
- debug ip igmp group address 此命令提供有關加入過程的資訊。

#### Debug命令輸出範例

控制器在傳送IGMP加入消息後最初為客戶端建立MGID條目:

\*May 7  $22:42:23.632:$   $$IOSXE-7-PLATFORM: 1 process wcm: mscbADMac =$  dca5.f4ec.df30 **client\_mac\_addr = 0017.7c2f.b86e** slotId = 0 vapId = 2 **mgid = 4161** numOfSGs = 2, rrc\_status = 3 \*May 7 22:42:23.632: %IOSXE-7-PLATFORM: 1 process wcm: **0017.7c2f.b86e mc2uc update** client 0017.7c2f.b86e radio dca5.f4ec.df30 **destIp 239.1.1.1** srcIp 0.0.0.0 **mgid 4161** slot 0 vapId 2 vlan 12 完成後,WLC會瞭解到此特定多點傳送IP位址已設定為媒體串流,並開始RRC程式:

\*May 7 22:42:23.632: %IOSXE-7-PLATFORM: 1 process wcm: msPolicyGetRrcQosSupport 1 4 4 \*May 7 22:42:23.632: %IOSXE-7-PLATFORM: 1 process wcm: msPolicyPlatform not AP 1100 \*May 7 22:42:23.632: %IOSXE-7-PLATFORM: 1 process wcm: 0017.7c2f.b86e mc2uc qos admit 1 qos 4 pri 4 \*May 7 22:42:23.632: %IOSXE-7-PLATFORM: 1 process wcm: 0017.7c2f.b86e mc2uc submit client client 0017.7c2f.b86eradio dca5.f4ec.df30 destIp 239.1.1.1 mgid 4161vapId 2 vlan 12 \*May 7 22:42:23.632: %IOSXE-7-PLATFORM: 1 process wcm: 0017.7c2f.b86e FindRequestByClient not found dest 239.1.1.1 client 0017.7c2f.b86e radio dca5.f4ec.df30 source 0.0.0.0 slot 0 \*May 7 22:42:23.632: %IOSXE-7-PLATFORM: 1 process wcm: **dca5.f4ec.df30 Creating request 3611 for radio dca5.f4ec.df30** \*May 7 22:42:23.632: %IOSXE-7-PLATFORM: 1 process wcm: **0017.7c2f.b86e Creating request 3611 for client 0017.7c2f.b86e** 接著WLC傳送RRC要求:

\*May 7 22:42:23.632: %IOSXE-7-PLATFORM: 1 process wcm: **rrcEngineInsertAdmitRequest dest 239.1.1.1 mgid 4161** request 3611

\*May 7 22:42:23.632: %IOSXE-7-PLATFORM: 1 process wcm: 0017.7c2f.b86e rrcEngineSendMeasureMetricsRequest sent request 3611 to radio dca5.f4ec.df30,

**minRate = 6000, maxRetryPercent = 80**

#### **附註**:此輸出顯示,WLC指定流量所需的指標。

AP和WLC現在在允許資料流之前執行各種檢查。執行此檢查是為了驗證是否達到最大流數:

```
*May 7 22:42:23.637: %IOSXE-7-PLATFORM: 1 process wcm:
 rrcEngineFindRequest look for request 3611
*May 7 22:42:23.637: %IOSXE-7-PLATFORM: 1 process wcm:
 rrcEngineFindRequest found request 3611
*May 7 22:42:23.638: %IOSXE-7-PLATFORM: 1 process wcm:
 dca5.f4ec.df30 rrcEngineProcessRadioMetrics start
 radio dca5.f4ec.df30 request 3611
*May 7 22:42:23.638: %IOSXE-7-PLATFORM: 1 process wcm:
 dca5.f4ec.df30 done rrcEngineProcessRadioMetrics
 radio dca5.f4ec.df30 request 3611
*May 7 22:42:23.643: %IOSXE-7-PLATFORM: 1 process wcm:
 rrcEngineRemoveAdmitRequest request 3611
*May 7 22:42:23.643: %IOSXE-7-PLATFORM: 1 process wcm:
p\_video = 0, p\_voice = 0, pb = 476, videoqo = 0,
 video_l_r_ratio = 0, video_no = 0
*May 7 22:42:23.643: %IOSXE-7-PLATFORM: 1 process wcm:
 video_delay_hist_severe = 0, video_pkt_loss_discard =
 0, video_pkt_loss_fail = 0
*May 7 22:42:23.643: %IOSXE-7-PLATFORM: 1 process wcm:
radio_tx_q_max_size = 1, radio_tx_q_limit = 5684,
vi_t_x_q_max_size = 0, current_rate = 52
*May 7 22:42:23.643: %IOSXE-7-PLATFORM: 1 process wcm:
 msPolicyGetStreamParameters streamName video_stream
 bandwidth 1000 pakSize 1200
*May 7 22:42:23.643: %IOSXE-7-PLATFORM: 1 process wcm:
 0017.7c2f.b86e Admit video: number of streams on
 radio is 0, number of streams on client is 0
執行此檢查是為了驗證影片隊列的封包遺失是否已超過閾值:
```
\*May 7 22:42:23.643: %IOSXE-7-PLATFORM: 1 process wcm: 0017.7c2f.b86e Checking Link Stats for AP dca5.f4ec.df30(0) : pkt\_loss = 0, video\_pps = 0 \*May 7 22:42:23.643: %IOSXE-7-PLATFORM: 1 process wcm: 0017.7c2f.b86e pkt\_discard = 0, num\_video\_streams = 0 \*May 7 22:42:23.643: %IOSXE-7-PLATFORM: 1 process wcm: 0017.7c2f.b86e **Link Stats Criteria PASSED for AP** dca5.f4ec.df30(0) 執行此檢查是為了驗證AP的頻寬:

\*May 7 22:42:23.643: %IOSXE-7-PLATFORM: 1 process wcm: 0017.7c2f.b86e Requested Video Media Time for AP dca5.f4ec.df30(0) : cfq\_stream\_bw = 1000 kbps \*May 7 22:42:23.643: %IOSXE-7-PLATFORM: 1 process wcm: 0017.7c2f.b86e current\_rate = 26 Mbps, new\_stream\_pps  $= 104$  pps, video\_pkt\_size = 1200 bytes => req\_mt  $= 3354$  MT \*May 7 22:42:23.643: %IOSXE-7-PLATFORM: 1 process wcm: 0017.7c2f.b86e RRC Video BW Check for AP dca5.f4ec.df30(0) : current chan/voice/video MT = 14875/0/0 MT \*May 7 22:42:23.643: %IOSXE-7-PLATFORM: 1 process wcm:

 0017.7c2f.b86e mt remain 16375 readmit\_bias 0 current\_video\_mt 0 media\_time\_req 3354 video\_mt\_limit 15625

一旦通過所有標準,則允許流。傳送SNMP admit陷阱的目的是通知媒體流被允許,這在使用 SNMP監視被允許的流的情況下非常有用。

\*May 7 22:42:23.643: %IOSXE-7-PLATFORM: 1 process wcm: 0017.7c2f.b86e **Video Stream Admitted: passed all the checks** \*May 7 22:42:23.643: %IOSXE-7-PLATFORM: 1 process wcm: 0017.7c2f.b86e Mapping wme code 1 to history code 0 \*May 7 22:42:23.643: %IOSXE-7-PLATFORM: 1 process wcm: 0017.7c2f.b86e **Admit video: request 3611 radio dca5.f4ec.df30, decision 1 admission 2** \*May 7 22:42:23.643: %IOSXE-7-PLATFORM: 1 process wcm: mStreamBandMc2ucAdmit besteffort 1 \*May 7 22:42:23.643: %IOSXE-7-PLATFORM: 1 process wcm: 0017.7c2f.b86e **Approve Admission on radio dca5.f4ec.df30 request 3611 vlan 12 destIp 239.1.1.1 decision 1 qos 4 admitBest 1** \*May 7 22:42:23.643: %IOSXE-7-PLATFORM: 1 process wcm: 0017.7c2f.b86e RRC Admission: Add history record with cause code 0 destIp 239.1.1.1 \*May 7 22:42:23.643: %IOSXE-7-PLATFORM: 1 process wcm: 0017.7c2f.b86e **Sending SNMP admit trap** 現在會將流資訊新增到WLC資料庫中,並為影片流設定服務品質(QoS)值: \*May 7 22:42:23.643: %IOSXE-7-PLATFORM: 1 process wcm: bcastRrcHandleClientStatus: group = 239.1.1.1  $clientmac = 0017.7c2f.b86eapmac = dca5.f4ec.df30$ vlanId = 12 status = 2 qos = 4 mgid = 4161 \*May 7  $22:42:23.643:$  %IOSXE-7-PLATFORM: 1 process wcm: 0017.7c2f.b86e RRC clientRecord add clientMac 0017.7c2f.b86e #of streams 1 \*May 7 22:42:23.643: %IOSXE-7-PLATFORM: 1 process wcm: 0017.7c2f.b86e RadioInsertStreamRecord # of streams is 1 on radio dca5.f4ec.df30 \*May 7 22:42:23.643: %IOSXE-7-PLATFORM: 1 process wcm: 0017.7c2f.b86e Recording request 3611 destIp 239.1.1.1 qos 4 vlan 12 violation-drop 1 priority 4 sourceIp 0.0.0.0 client 0017.7c2f.b86e radio dca5.f4ec.df30 slotId 0 \*May 7 22:42:23.643: %IOSXE-7-PLATFORM: 1 process wcm: 0017.7c2f.b86e done rrcEngineProcessClientMetrics client 0017.7c2f.b86e radio dca5.f4ec.df30 request 3611 \*May 7 22:42:23.643: %IOSXE-7-PLATFORM: 1 process wcm: locking mgid Tree in file bcast\_process.c line 1988 \*May 7 22:42:23.643: %IOSXE-7-PLATFORM: 1 process wcm: unlocking mgid Tree in file bcast\_process.c line 2096 \*May 7 22:42:23.643: %IOSXE-7-PLATFORM: 1 process wcm: spamLradSendMgidInfo: ap = dca5.f4ec.df30 slotId = 0,  $apVapId = 2$ ,  $numOfMgid = 1$   $mc2ucflag = 1$ ,  $qos = 4$ WLC在上游轉送IGMP加入訊息並更新其他元件:

\*May 7 22:42:23.645: (l2mcsn\_process\_report) Allocating MGID for Vlan: 12 (S,G): :239.1.1.1 \*May 7 22:42:23.645: (l2mcast\_wireless\_alloc\_mcast\_mgid) Vlan: 12 Source: 0.0.0.0 Group: 239.1.1.1 \*May 7 22:42:23.645: (12mcast\_wireless\_alloc\_mcast\_mgid) Source: 0.0.0.0 Group: 239.1.1.1 Vlan: 12 Mgid: 4161 \*May 7 22:42:23.645: (l2mcast\_wireless\_track\_and\_inform\_client) Protocol: IGMPSN Client-address: 10.105.132.254 (S,G,V): 0.0.0.0 239.1.1.1 12 Port: Ca0, MGID: 4161 Add: Add \*May 7 22:42:25.399: IGMP(0): Set report delay time to 0.2 seconds for 239.1.1.1 on Vlan12

#### 驗證WLC上的MGID專案

輸入show wireless multicast group summary命令以驗證形式的MGID條目:

5760#**show wireless multicast group summary**

**IPv4 groups**

-------------

MGID Source Group Vlan --------------------------------------

**4160 0.0.0.0 239.1.1.1 12**

若要接收與特定MGID條目相關聯的使用者端的更多詳細資訊,請輸入show wireless multicast group group\_address vlan vlan\_id命令:

5760#**show wireless multicast group 239.1.1.1 vlan 12** Source : 0.0.0.0 Group : 239.1.1.1 Vlan : 12 MGID : 4160 Number of Active Clients : 1 Client List ------------- Client MAC Client IP Status -------------------------------------------- **0017.7c2f.b86e 10.105.132.254 MC2UC\_ALLOWED** 若要驗證存取點上的相同資訊,請輸入show capwap mcast mgid id 4161 指令:

3602\_lw# **show capwap mcast mgid id 4161** rx pkts = 6996 tx packets: wlan : 0 1 2 3 4 5 6 7 8 9 10 11 12 13 14 15 slots0 : 0 6996 0 0 0 0 0 0 0 0 0 0 0 0 0 0 slots1 : 0 0 0 0 0 0 0 0 0 0 0 0 0 0 0 0 slots2 : 0 0 0 0 0 0 0 0 0 0 0 0 0 0 0 0 Normal Mcast Clients: **Reliable Mcast Clients: Client: 0017.7c2f.b86e** --- SlotId: 0 WlanId: 1 --- **Qos User Priority: 4** State: **ADMITTED**

History - Retry Pct: 6 5 13 10 Rate (500 Kbps): 116 116 116 116

附註:此輸出顯示,使用者端已新增到QoS優先順序為4的Reliable Mcast Clients清單中。

#### 排除AP上的影片品質故障

報告影片品質問題時,您可以在AP上驗證此資料以便進行故障排除:

• 輸入show controller dot11radio 0 txq命令以檢視AP上的影片傳輸隊列統計資訊:

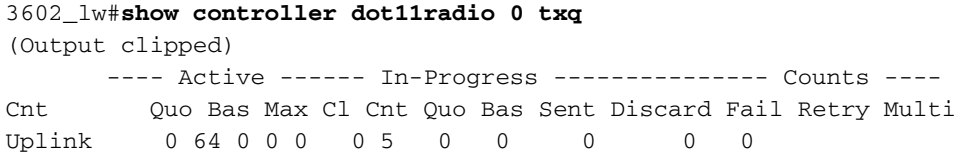

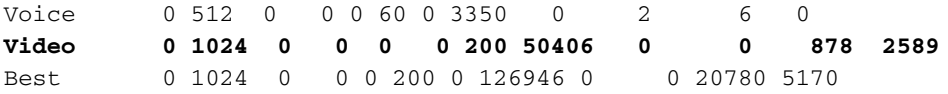

必須注意影片隊列統計資訊。您必須將傳輸的資料包數量與由於傳輸失敗而重試的資料包數量 進行比較。

• 輸入show controller dot11radio 0 client命令以檢視特定客戶端的引數:

3602\_lw#**show controller dot11radio 0 client**

 RxPkts KBytes Dup Dec Mic TxPkts KBytes Retry RSSI SNR 0017.7c2f.b86e 99600 24688 1276 0 0 **168590** 157253 **341** 46 46

• 通過show controller dot11radio 0命令輸出,您還可以檢視影片傳輸度量。注意每個取樣週期中 出現的成功傳輸和失敗傳輸以及Q丟棄的數量:

**Dot11 Current Video Transmission Metrics:** Arrivals:106 Q-Drops:0 Tries:129 Agg:129 **Success:106 Fail:0**

**Dot11 5-second Video Transmission Metrics:** Arrivals:147 Tries:195 Agg:195 Success:147 **Fail:0** Radio-Q-Peak:9 Video-Q-Peak:32 Video-Q-**Drops:0**

Delay - Tot Msec:1392 10/20/40/40+ Msec:136/15/12/6 **Dot11 1-second Video Transmission Metrics:**

Q-util:71 max-tx-time:22 p-chan:483 p-video:8 L/r:18911

#### WLC拒絕的流量

本節介紹當頻寬不足以允許流時發生的過程。WLC會根據已設定的限制驗證串流要求,並拒絕串流 :

May 8 10:29:36.890: %IOSXE-7-PLATFORM: 1 process wcm: 0017.7c2f.b86e **RRC Video BW Check for AP dca5.f4ec.df30(0) : current chan/voice/video MT = 16563/0/0 M**T May 8 10:29:36.890: %IOSXE-7-PLATFORM: 1 process wcm: 0017.7c2f.b86e mt remain 14687 readmit\_bias 0 current\_video\_mt 0 media\_time\_req 2392 video\_mt\_limit 1562 **May 8 10:29:36.890: %IOSXE-7-PLATFORM: 1 process wcm: 0017.7c2f.b86e RRC Video BW Check Failed: Insufficient Video BW for AP dca5.f4ec.df30(0) May 8 10:29:36.890: %IOSXE-7-PLATFORM: 1 process wcm: 0017.7c2f.b86e Video Stream Rejected. Bandwidth constraint.** May 8 10:29:36.890: %IOSXE-7-PLATFORM: 1 process wcm: 0017.7c2f.b86e Mapping wme code 8 to history code 1 May 8 10:29:36.890: %IOSXE-7-PLATFORM: 1 process wcm: 0017.7c2f.b86e Deny Admission on radio dca5.f4ec.df30 request 3633 destIp 239.1.1.1 vlan 12

#### 附註:出於測試目的,在此示例中,影片流允許的最大頻寬更改為1,000 Kbps。

當流量因為任何其他原因遭到拒絕時,WLC也會傳送類似訊息:

 **Sending SNMP deny trap**